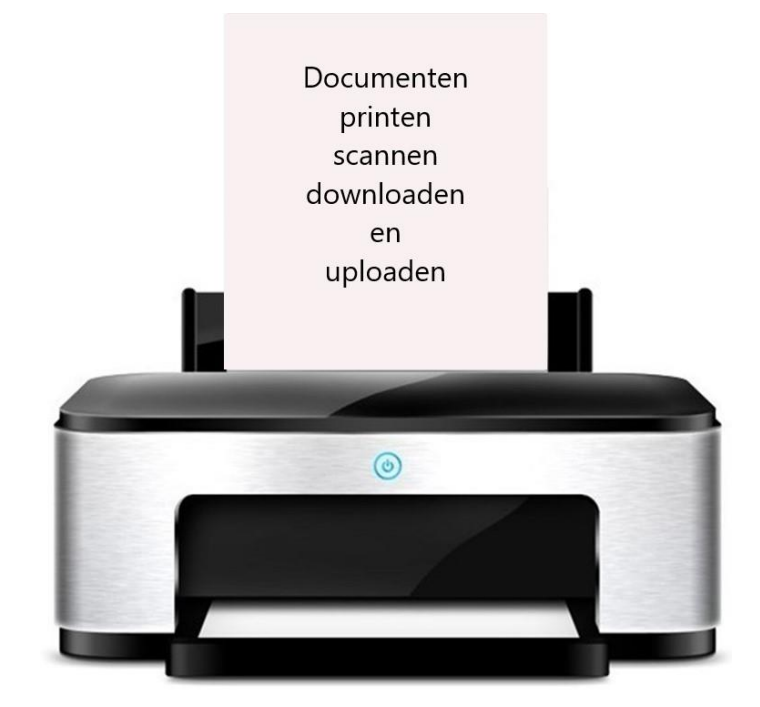

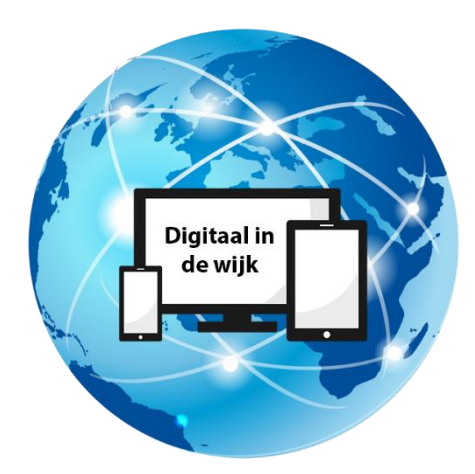

Wegwijs in de digitale wereld

# **Inleiding**

In deze handleiding leert u de mogelijkheden van het printen, scannen, downloaden en uploaden van een document. U leert niet alleen hoe u een document in Word kunt printen. Ook wordt uitgelegd hoe u een pdf-document kunt downloaden van bijvoorbeeld www.mijnoverheid.nl en vervolgens kunt printen.

Soms moet u juist een document digitaal uploaden, zoals bijvoorbeeld een declaratie voor uw zorgverzekeraar. U moet een papieren document dan eerst scannen met de scanfunctie op de printer zodat deze op uw pc komt te staan. Of u kunt een document op uw pc uploaden naar de site van uw zorgverzekeraar. Hoe dat gaat wordt ook in deze handleiding uitgelegd.

### **1. Het printen van een Word-document.**

Open het betreffende Word-document op uw pc. Klik dan linksboven op 'Bestand'. Klik in de blauwe balk links op 'Afdrukken'. Het onderstaand venster verschijnt in beeld.

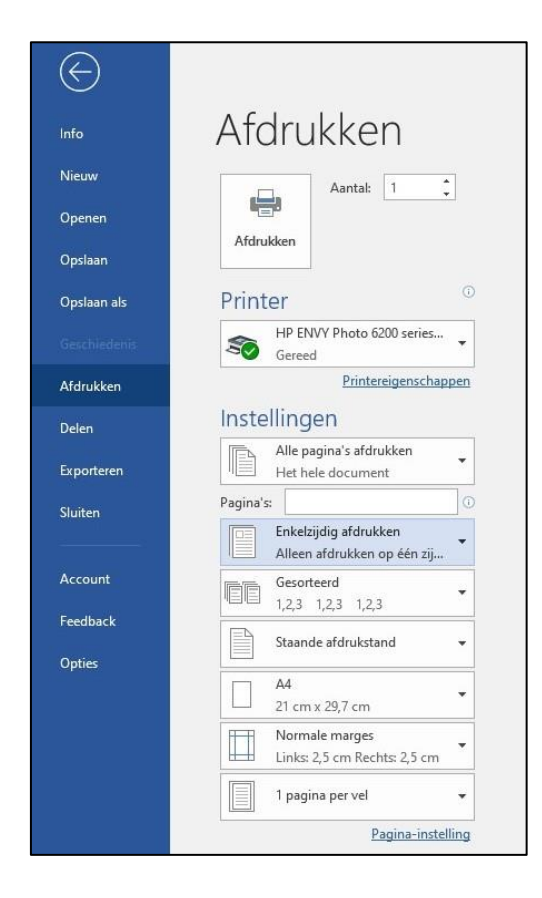

Kies bij 'Aantal' het aantal printjes dat u wilt maken.

Meestal is onder het kopje 'Printer' al de juiste printer geselecteerd. Is dit niet het geval, dan kunt u ook in het vakje klikken en selecteert u de printer.

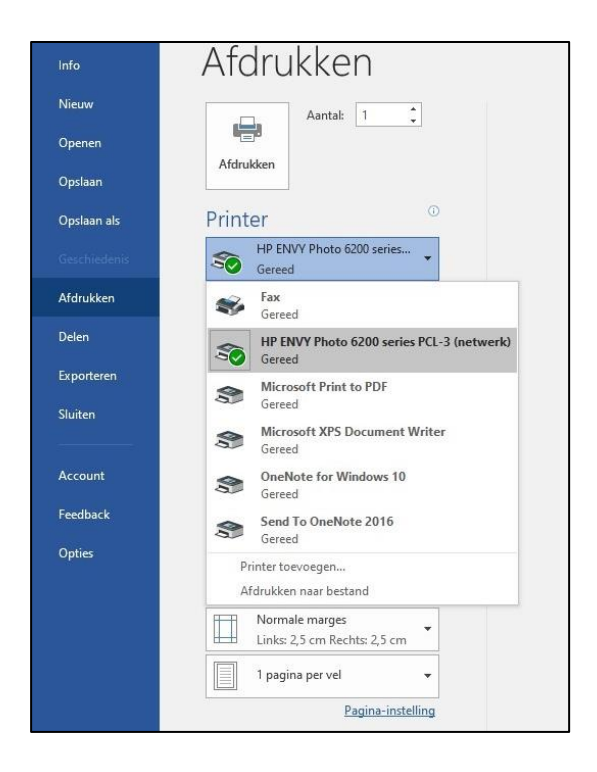

De andere instellingen staan meestal al goed ingesteld.

Klik op het printer-icoontje waar 'Afdrukken' onder staat boven in beeld. Het document wordt geprint.

#### **2. Het scannen van een document.**

Wanneer u een papieren document of foto wilt scannen, leg deze dan eerst op de glasplaat van uw printer/scanner. Zorg er voor dat het in de hoek geplaatst is waar een icoontje staat.

Klik dan op het printer- of scannericoontje op uw bureaublad of in de taakbalk. Er verschijnt een schermpje op uw bureaublad met verschillende opties. (In deze handleiding wordt gebruik gemaakt van een HP-printer/scanner. Het kan zijn dat u een ander merk heeft. Dan ziet het schermpje dat verschijnt er anders uit. Maar de handelingen die u moet uitvoeren zijn meestal hetzelfde).

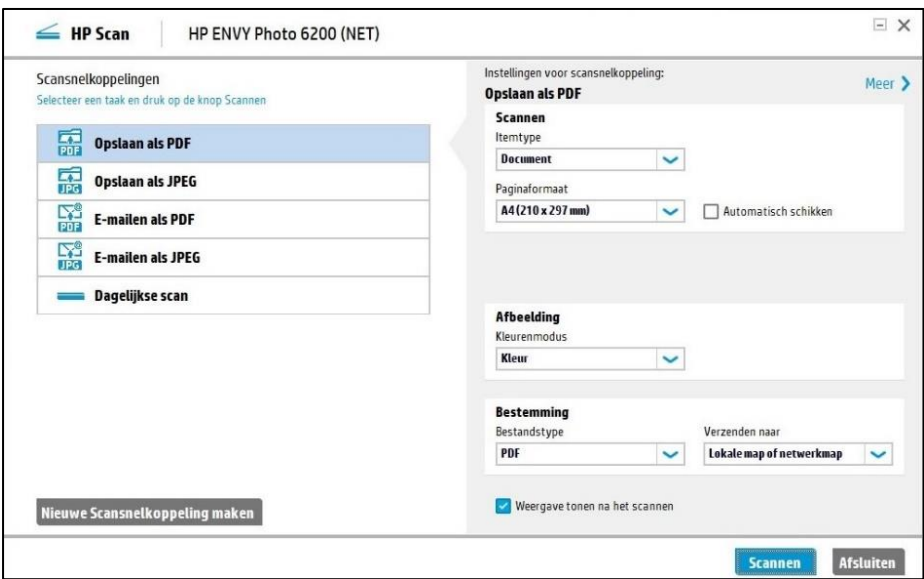

U kunt selecteren als welk type bestand u het document wilt opslaan. Een document of bijv. een bonnetje slaat u op als pdf-bestand. Een foto slaat u op als jpeg-bestand. Verder hoeft u aan de andere instellingen meestal niets te veranderen. Klik dan op 'Scannen'. Het document wordt gescand en het onderstaande scherm verschijnt in beeld.

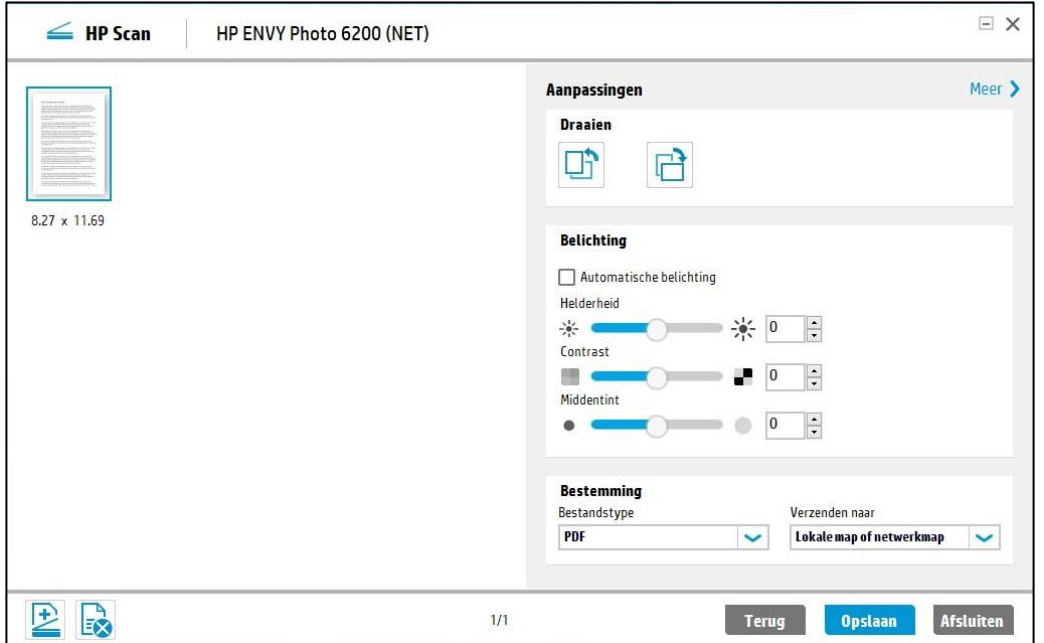

Klik op 'Opslaan'. In het schermpje dat verschijnt kunt u de scan een naam geven en in een map opslaan. Bijvoorbeeld in de map 'Documenten'.

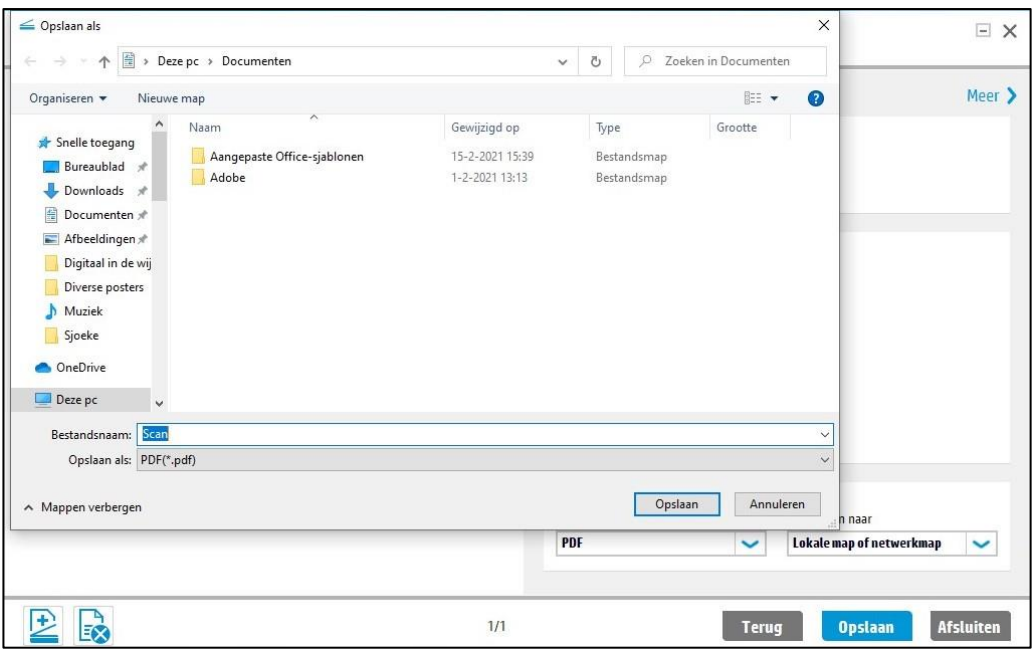

U ziet nu dat de scan is opgeslagen in het mapje 'Documenten'. Sluit de schermpjes door op de kruisjes rechtsboven te klikken.

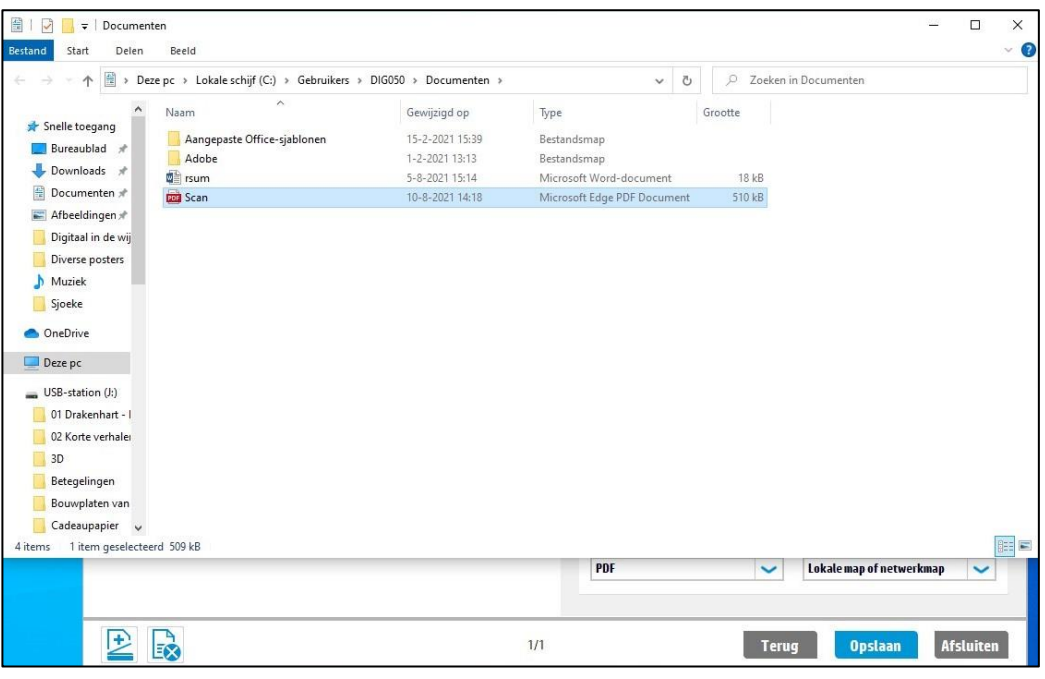

#### **3. Het downloaden van een document.**

Soms moet u een document downloaden vanaf een website. Bijvoorbeeld 'Uw nieuwe voorschotbeschikking toeslagen 2021' van www.mijnoverheid.nl. Log in op mijnoverheid.nl en open uw berichtenbox. Klik op 'Belastingdienst Uw nieuwe voorschotbeschikking toeslagen'.

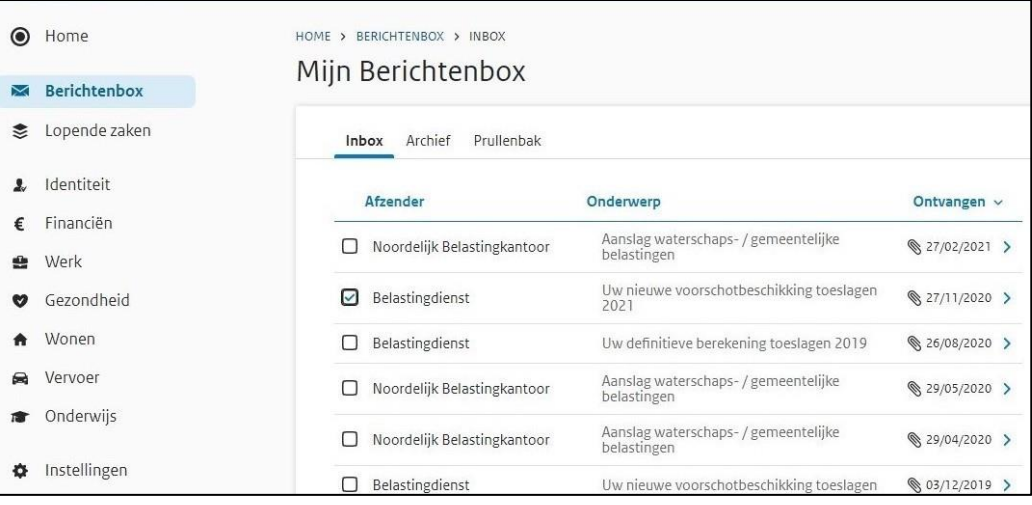

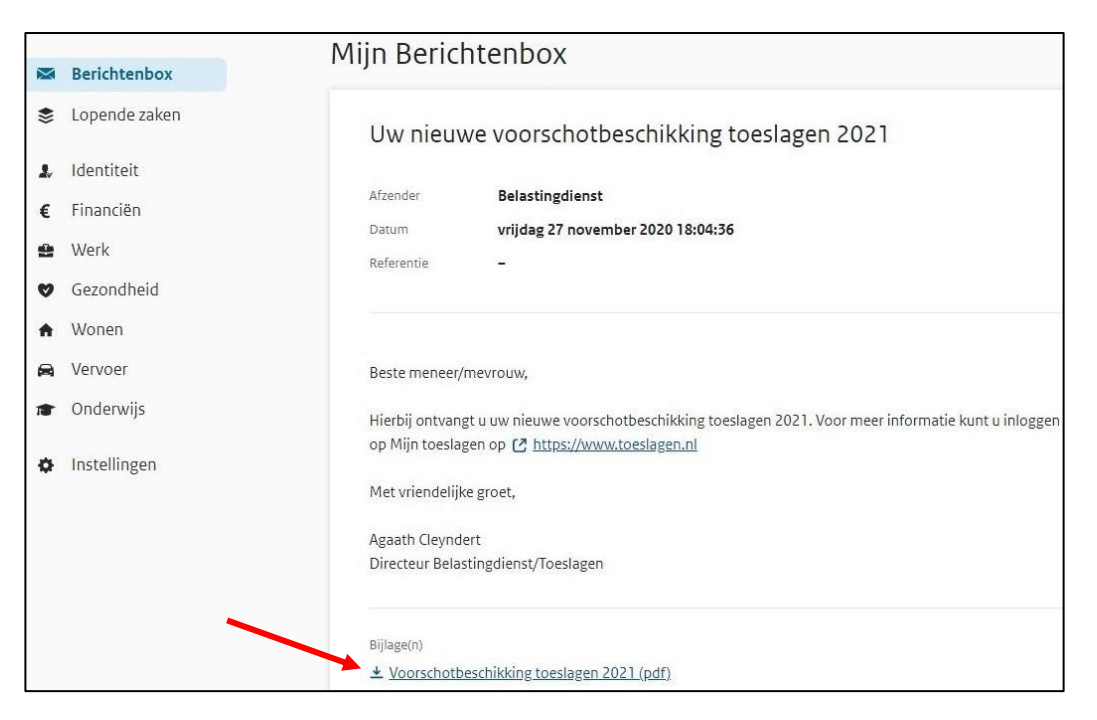

U ziet onder in beeld "bijlage(n)" met daaronder het te downloaden bestand (zie pijl). Klik hierop en het bestand wordt gedownload. Er verschijnt een venstertje rechtsboven of linksonder in beeld met de mogelijkheid het bestand te openen. Open het bestand. U kunt nu het bestand op uw pc opslaan.

## **4. Het uploaden van een document.**

Het komt ook wel eens voor dat u een document moet uploaden op de site van bijvoorbeeld een verzekeringsmaatschappij of uw zorgverzekeraar. Stel u moet een declaratie indienen bij uw zorgverzekeraar, maar u heeft alleen een papieren document. Dit document kunt u dan met de scanner op uw printer op uw pc opslaan en dan uploaden.

Log in op de website van uw zorgverzekeraar. Dit kan o.a. met uw DigiD. Op de meeste sites van zorgverzekeraars is een uploadknop te vinden om uw declaratie te uploaden. Bij Menzis vindt u die bij 'Mijn geldzaken'.

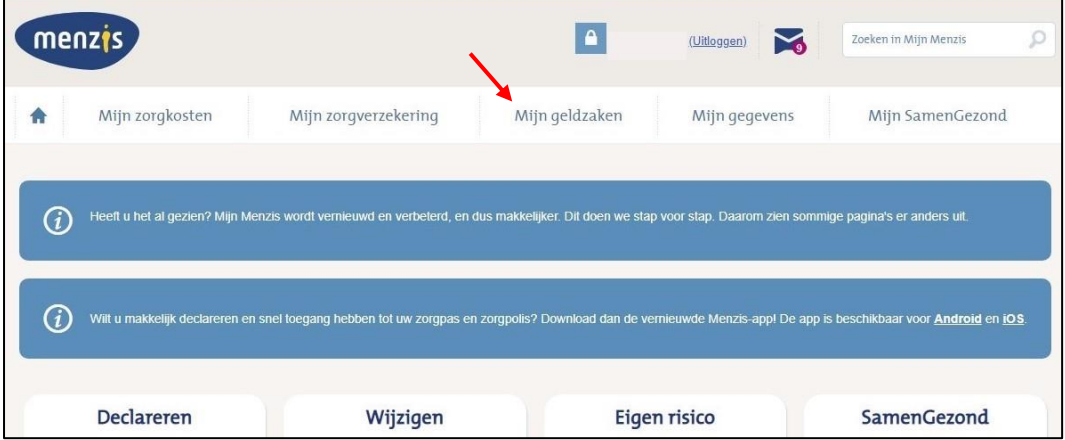

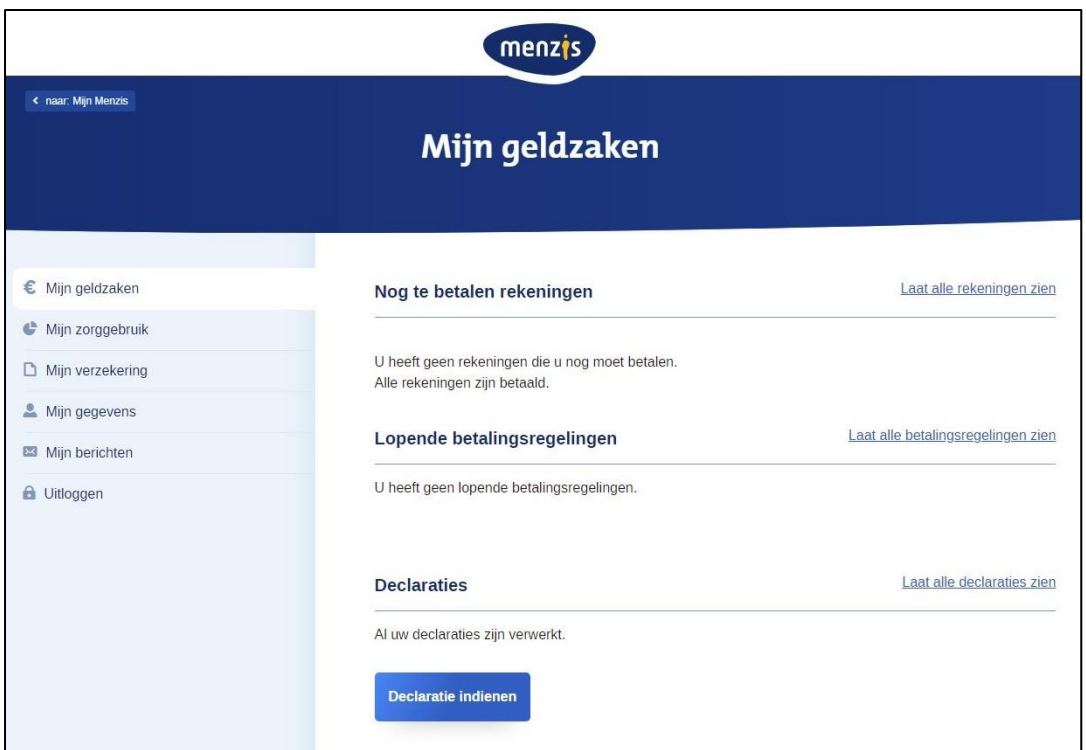

Klik op de knop 'Declaratie indienen'. U moet dan een vragenlijstje doorlopen om aan te geven om wat voor declaratie het gaat. Volg de stappen. Zet een vinkje voor uw naam en klik op 'Declaratie toevoegen'. In het volgende schermpje ziet u een rechthoek met een + er in. Klik hier op.

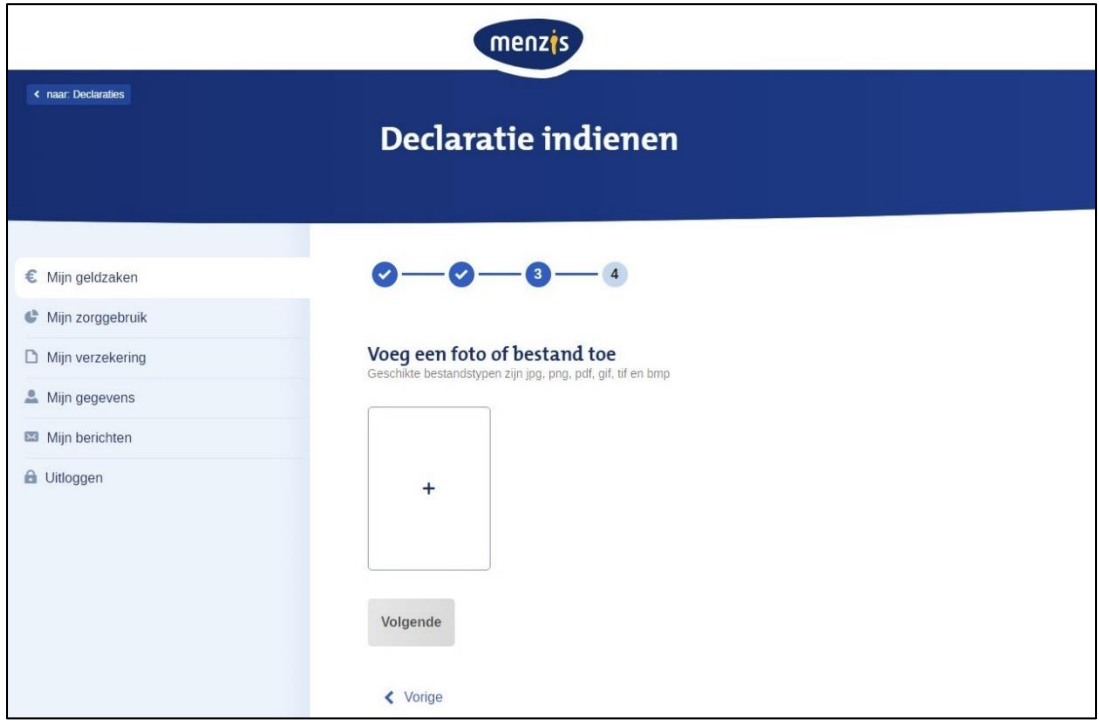

In het venster dat verschijnt kunt u uw document opzoeken en door er op te dubbelklikken uploaden.

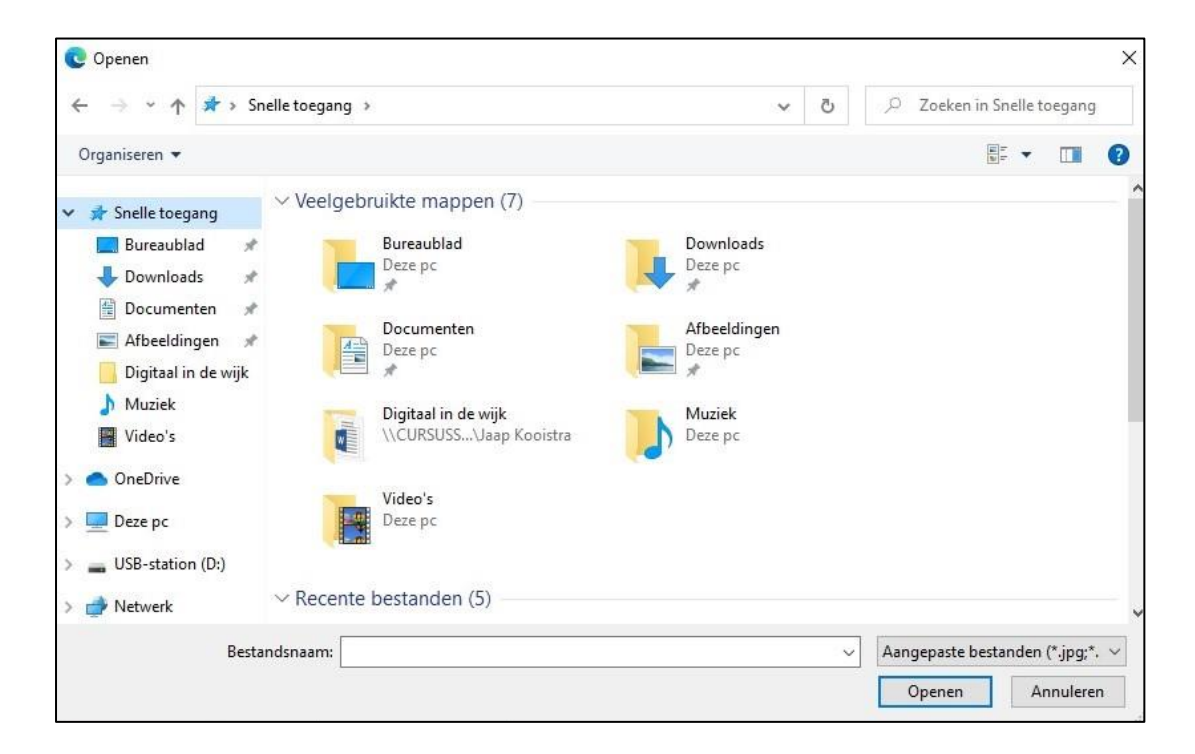

Daarna moet u nog een aantal stappen volgen om de declaratie te bevestigen. Wilt u weer uitlogen van de site van Menzis, dan klikt u op het Menzis-icoontje boven in het scherm. Daar ziet u achter uw naam de optie 'Uitloggen'.